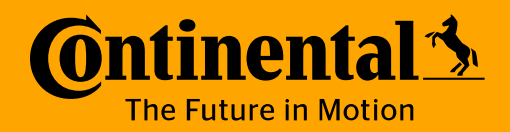

## 供应商自助服务平台 供应商功能

https://extra-na.continental-corporation.com/apportal/

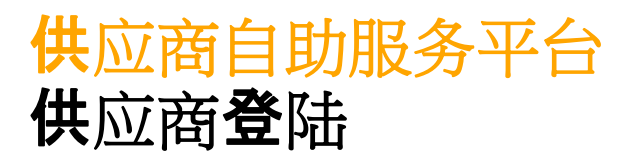

- › 当首次打开供应商自助服务平台时,贵供应商会获取供应商编码和密码进行登陆。如果贵供 应商暂时无相关信息,请联系大陆汽车的对应联系人。
- 3次失败登陆后, 您的账户会被锁。
- 如果您遗忘了自己的密码,或者超更改密码,或者账户被锁,请联系大陆汽车的对应联系 人。
- › 地区选择按钮:请选择与贵供应 商相对应的地区。
- › 地区的特定信息:如应付账款联 系人、指引信息、发布的政策等 会在首页发布。
- 语言选择:选择合适的语言。

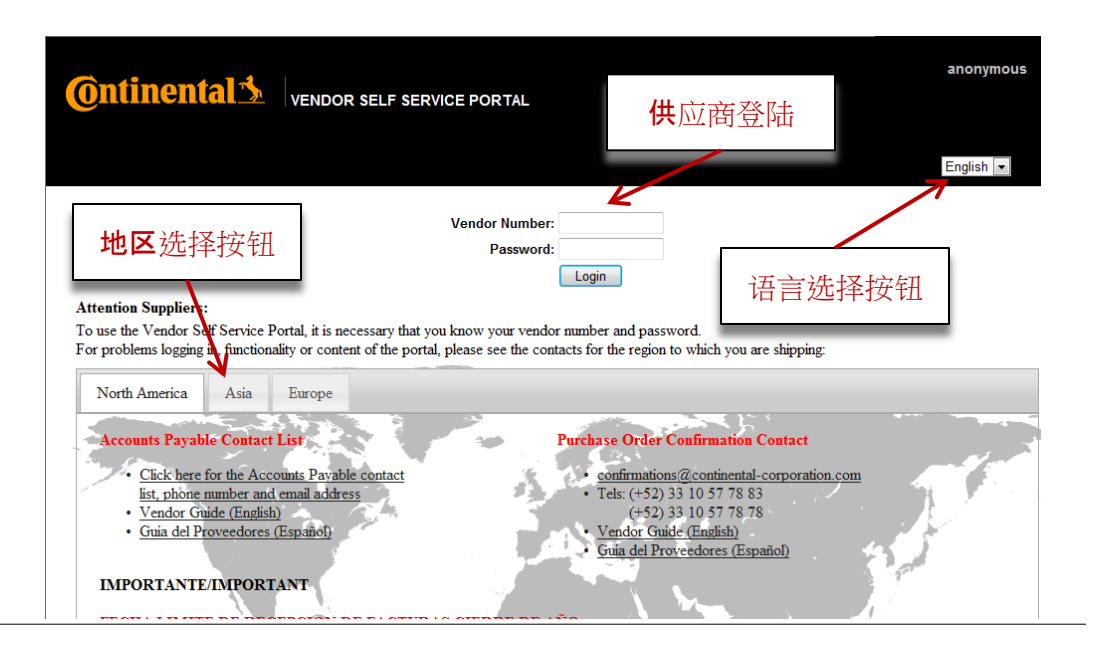

### **Ontinental 3**

# 供应商自助服务平台 登陆主页

- 登陆后,您开始使用供应商自助服务平台。
- 85可以选择网页上方的菜单选择按钮查询相关的信息。

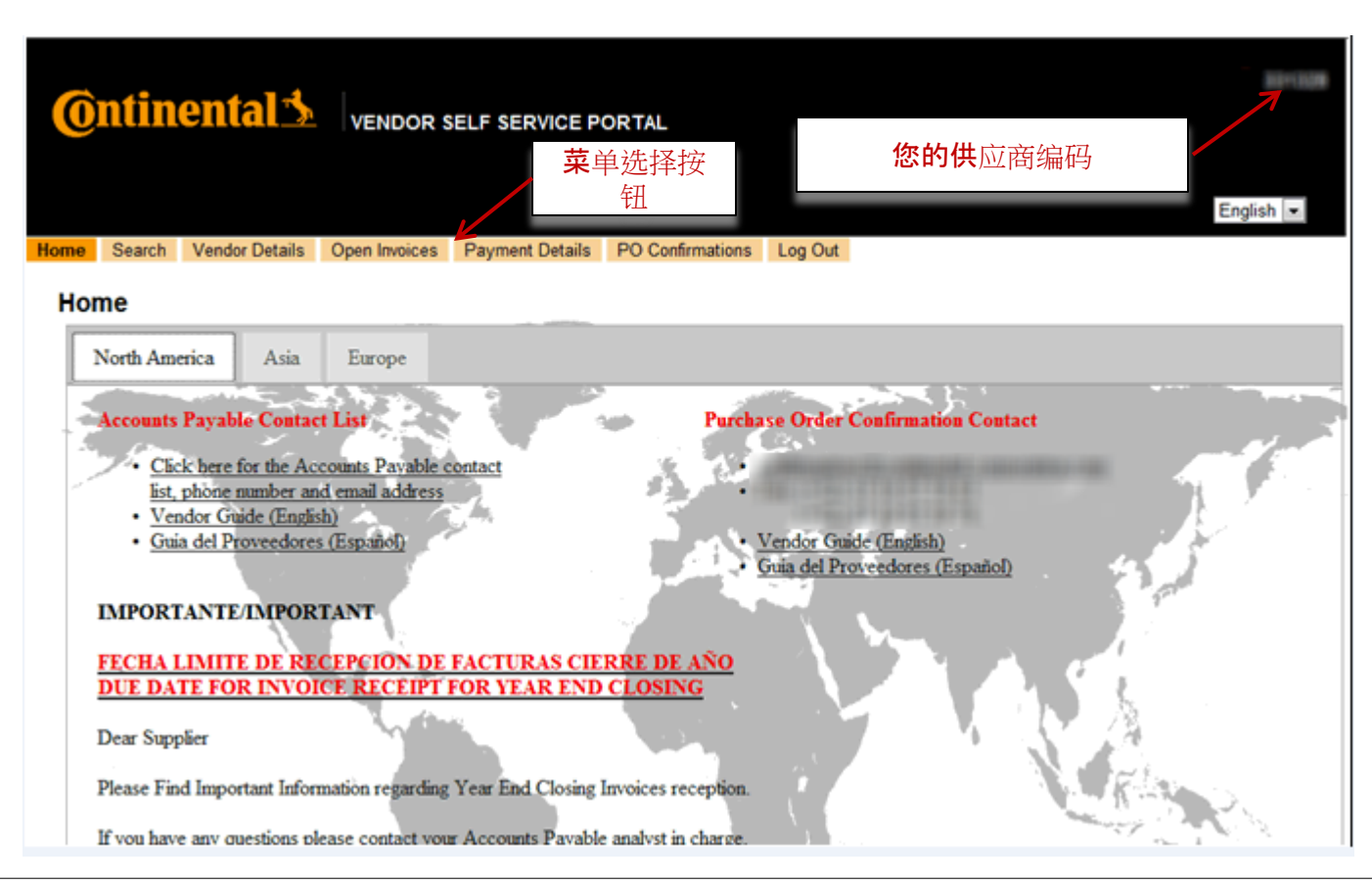

### **Ontinental 3**

26 January 2015 Author, © Continental AG **3** 

## 供应商自助服务平台 搜索

- 如果您不确定当前某笔付款的状态,您可以在搜索栏进行搜索。
- › 所有的空格都是可选的。
- › 发票号 (Reference document number)和大陆文件号(continental document number)支持模糊搜索
	- > 举例: 当你在这两栏输入"123", 以下结果会显示: 如123,1234,12345;
	- › 举例:搜索包含某些字符的文件号,如\*89,以下结果会显示:如789, 1892, 123890A
- 搜索结果会显示最早的100个

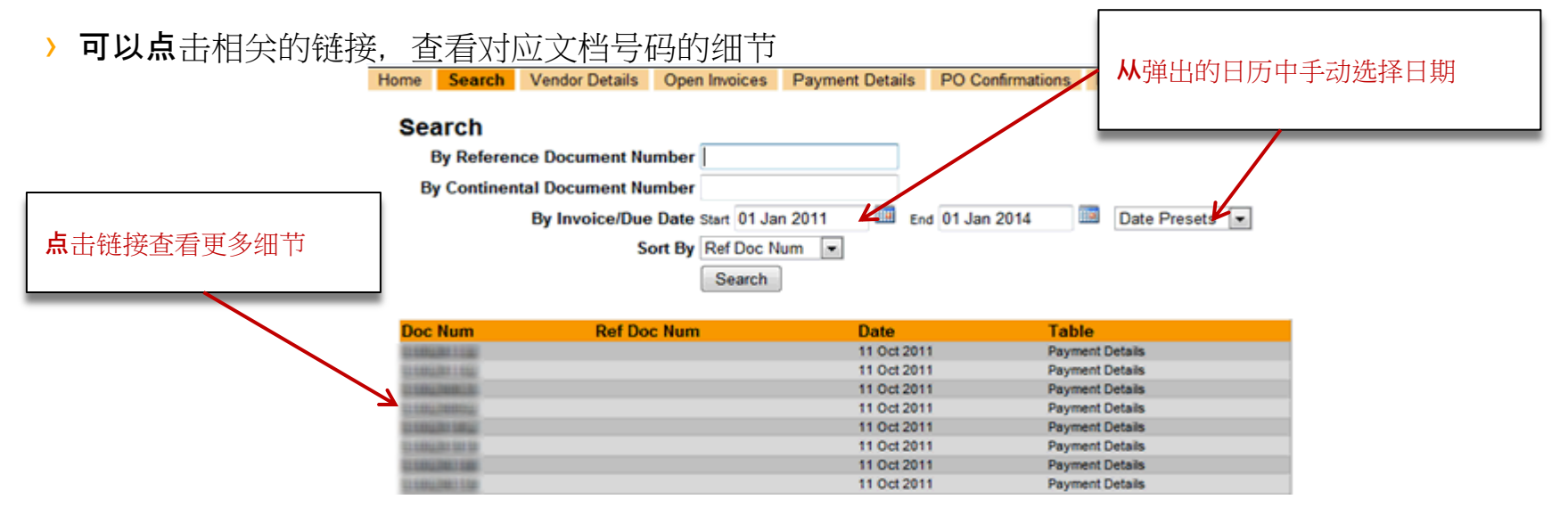

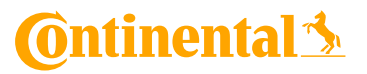

## 供应商自助服务平台 已入账未付款发票

> 选择"已入账未付款发票", 所有的记录会即时显示;

- › 按月的条目总结会在记录上方显示;
- › 所有的细节会在屏幕显示,每页1000条;
- › 可以点击每栏上方,对数据进行排序或者筛选。

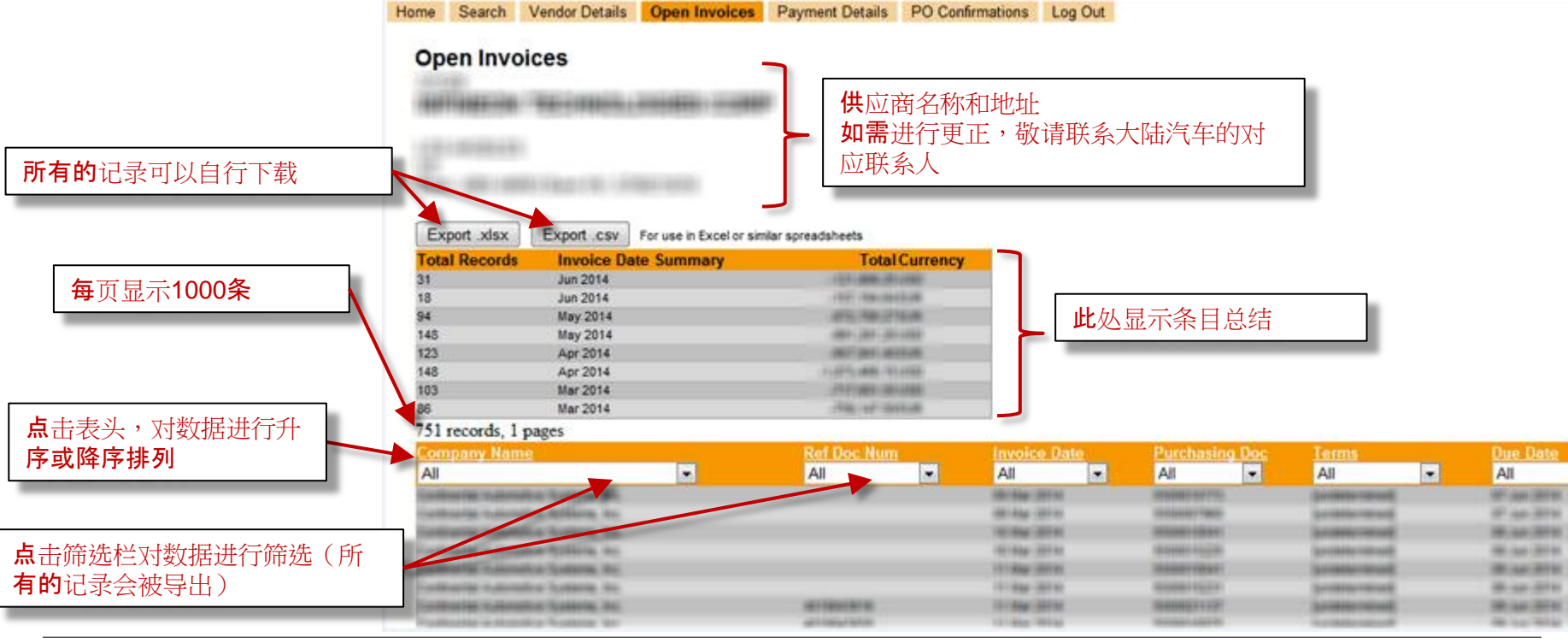

### **Ontinental**

## 供应商自助服务平台 付款明细

- › 在上方的菜单选择按钮中选择付款明细,需要选择付款明细的日期范围;
- › 按月的条目总结会在记录上方显示;
- › 所有的细节会在屏幕显示,每页1000条;
- › 可以点击每栏上方,对数据进行排序。

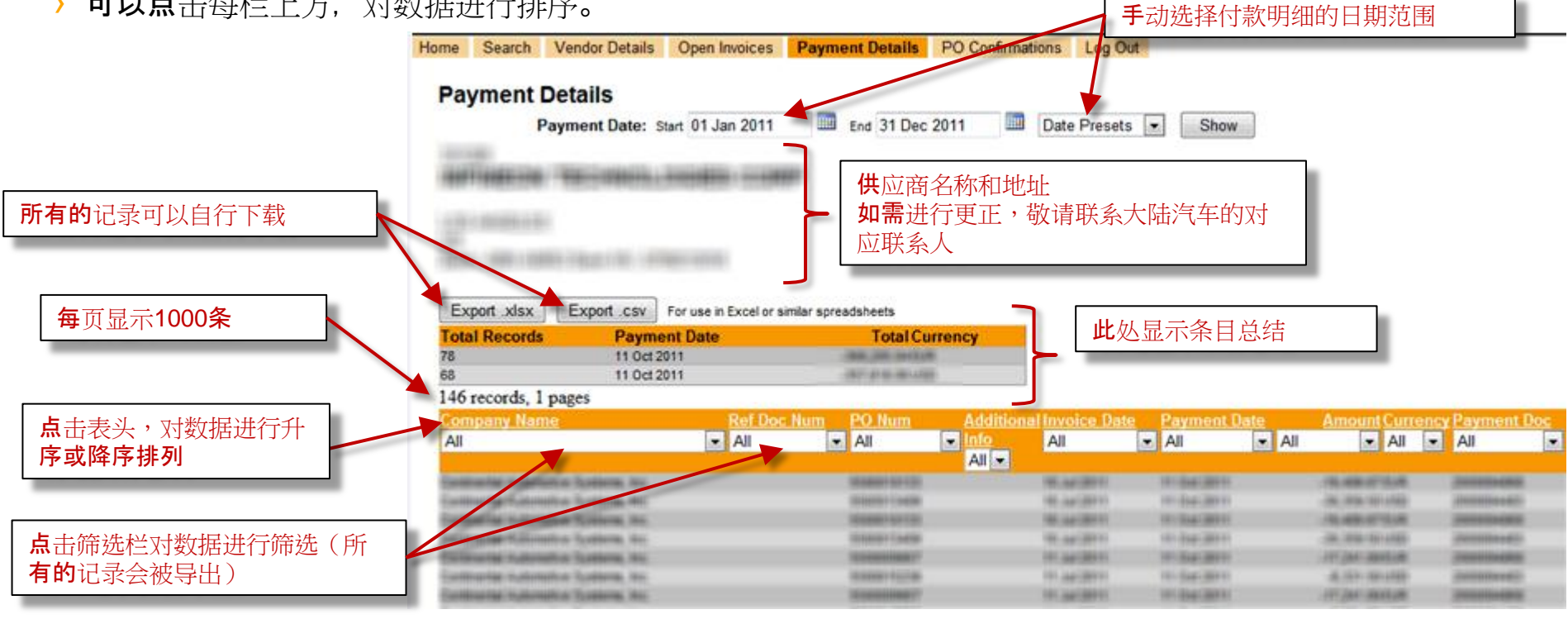

### **Ontinental 3**

### 供应商自助服务平台 登出

- 如果需要离开供应商自助服务平台,请点击主菜单上方的"登出"按钮;
- 如果您有超过30分钟在平台上没有任何活动,将会从平台自动登出。

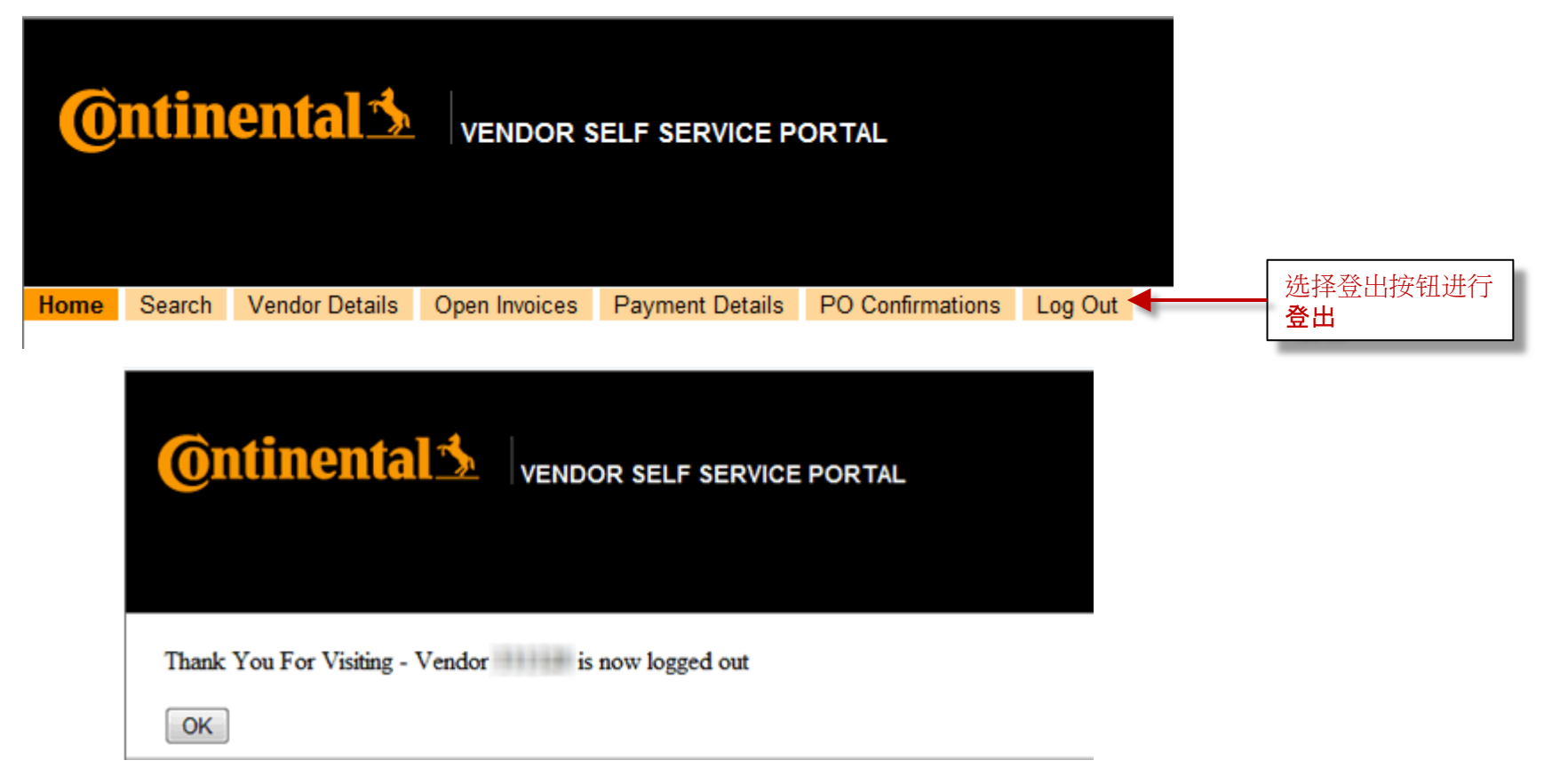

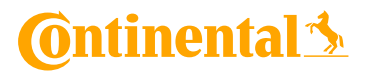